## Altium Designer Winter 09. Добавление механических деталей на печатную плату

## Алексей Сабунин (Москва)

**Мечта разработчиков печатных плат – избавиться от операций передачи данных из разного рода САПР. Средствами Altium Designer можно не только добавлять детали, созданные в «механических» САПР (MCAD), но и создавать ссылки на такие модели, что позволяет вести параллельную работу в двух системах проектирования и постоянно синхронизировать проект. В данной статье рассматриваются инструменты добавления и сопряжения деталей с конструктивом платы.**

Начиная с версии *Summer 08*, в программе *Altium Designer* осущес твляется взаимодействие с данны ми MCAD-систем на высоком уровне. Это позволяет импортировать, редактировать и проверять сопря жённость с механическими деталя ми в проекте платы. Файлы данных MCAD могут иметь связь с реальны ми файлами для обновления ин формации о деталях в *Altium Desig ner*.

Ранее установка механических деталей в проекты печатных плат средствами «электронных» САПР (ECAD) и их последующий импорт в MCAD являлись сложным, многоэ тапным процессом. В пакете *Altium Designer* имеется целая группа ко манд, позволяющая добавлять дета ли на плату и размещать их соглас но техническим требованиям. Это даёт возможность не только уста новить на плату такие детали, как радиаторы, втулки, подставки и т.д., но также закрепить плату в корпусе и добавить другую плату с компо нентами.

В качестве формата взаимодей ствия MCAD и *Altium Designer* исполь зуется формат STEP, являющийся стандартом обмена механическими моделями. Деталь с геометрией лю бой сложности в формате STEP может быть сформирована в любой из прог рамм твердотельного моделирова ния (SolidWorks, ProE, Компас и т.д.). Формат STEP применяется большин ством разработчиков электронных компонентов, которые предоставля

ют в нём модели корпусов полупро водниковых приборов. Пакет *Altium Designer* поддерживает оба формата STEP (AP203 и AP214), однако следует помнить, что в формате STEP AP203 не сохраняется информация о цвете модели.

Пакет *Altium Designer* позволяет вести работу с моделями в формате STEP двумя способами. Во-первых, можно просто добавить деталь на плату; во-вторых, можно создать ссылку на файл модели. Ссылка на файл предполагает наличие «горя чей» связи между приложением и ис ходным файлом модели. При созда нии такой ссылки и последующим изменением исходной модели STEP в основной программе, *Altium Designer* автоматически определяет измене ния и предлагает внести их в модель на плате. Для использования ссылок на файлы моделей должны быть ука заны некоторые папки, которые *Altium Designer* будет постоянно про верять на наличие обновлений. Рас смотрим инструментарий для рабо ты с механическими деталями в ре дакторе плат *Altium Designer* на конкретных примерах.

Создадим ссылки на две готовые модели STEP, составляющие сборку корпуса устройства, в котором будет использоваться плата. Сопоставив де тали корпуса с платой, выполним проверку сопряжённости деталей и отредактируем размещение компо нентов с учётом механических час тей. В примере будет использован проект *multivibrator\_step.pcbdoc*, ко

торый находится в папке *Altium Dsigner/Examples/Tutorials/multivibra tor\_step*; там же находятся необходи мые для работы модели в формате **STEP** 

Перед использованием моделей в формате STEP необходимо указать ссылку на папку, в которой хранятся необходимые модели. Для этого вы полним следующие действия:

- откроем окно настроек *DXP > Prefe rences > PCB Editor > Models*;
- нажмём кнопку в области *Model Search Path*, укажем папку, содержа щую модели (*Altium Dsigner/Examp les/Tutorials/multivibrator\_step*), и нажмём *ОК.* Если папка с моделями находится в папке текущего проек та, то достаточно указать относи тельное расположение;
- после выбора папки с моделями нажмём кнопку *Add*, и модель доба вится в текущий список;
- нажмём кнопку *ОК* в диалоговом окне *Preferences*.

После указания местонахождения моделей можно приступить к разме щению моделей STEP или ссылок на них в документе платы. Для дальней шей работы откроем документ платы, к которой будут добавлены детали корпуса:

- откроем плату *multivibrator\_step.pcb doc* (*File > Open*), расположенную в папке *Altium Dsigner/Examples/Tuto rials/multivibrator\_step*;
- выполним команду *Place > 3D Bo dy*, при этом откроется диалог *3D Body*. Для создания ссылки на 3D модель, необходимо выбрать *Generic STEP Model* в области *3D Model Type* и нажать кнопку *Link to Step Model*. Появляется окно, в ко тором представлен список всех моделей, находящихся в подклю ченных папках. Примечание: 3D модели можно размещать как в двумерном, так и в трёхмерном режиме (переключение режимов осуществляется клавишами 2 (2D) и 3 (3D);
- выберем файл *multivibrator\_base.step* и нажмём *ОК* в обоих окнах. Модель «привязывается» к курсору; для её размещения необходимо нажать ЛКМ в любом месте рабочей облас ти. Теперь на плате имеется обнов ляемая модель со ссылкой на ис ходный файл;
- после размещения первой модели на экране снова появляется диалог *3D Body*, где предлагается устано вить следующую модель. Нажмём кнопку *Link to Step Model*, в списке выберем модель *multivibrator\_co ver.step* и разместим её аналогич ным образом;
- после размещения обеих моделей нажимаем кнопку *Cancel* в диалоге *3D Body* для выхода из режима раз мещения.

Если размещение происходило в обычном (двумерном) режиме, то на экране показаны прямоугольни ки, нарисованные на слое *Mechani cal1*. Чтобы просмотреть результат размещения деталей, переключим ся в трёхмерный режим нажатием клавиши 3. Если на экране не отоб ражаются трёхмерные детали, зна чит, их просмотр отключен. Для включения отображения STEP-деталей и других трёхмерных объек тов необходимо (находясь в режи ме 3D!) включить оба параметра в разделе *3D Bodies* (см. рис. 1) в настройках *Design > Board Layers and Colors* (клавиша L).

В результате на экране, кроме платы, будут показаны две модели деталей корпуса. Теперь необходи мо разместить эти детали относи тельно платы так, как они будут выглядеть в сборке. Для выравнива ния импортированных деталей в пакете *Altium Designer* используют ся грани модели или контрольные точки (заданные пользователем). Кроме этого, имеется возможность вращать модель в любой плоскости и указывать высоту расположения детали относительно платы. В рас сматриваемом примере модели расположены в рабочей области случайным образом и далеко раз несены относительно платы, поэто му необходимо выполнить вырав нивание. С этой целью могут быть использованы следующие опера ции:

● установка вертикального положе ния модели относительно плоскос ти платы;

- использование одиночной конт рольной точки для перемещения всей модели;
- использование трёх контрольных точек для перемещения, выравни вания и вращения модели;
- использование поверхности платы для выравнивания модели относи тельно платы;
- использование элементов управле ния моделью через диалоговое ок но свойств 3D-модели.

В рассматриваемом примере будут продемонстрированы все перечис ленные методы позиционирования модели относительно платы.

В тех случаях, когда модель детали имеет такую же ориентацию, как пла та (т.е. совпадают направления базо вых осей модели и платы), для пози ционирования может быть использо вана одна точка на модели. В рассматриваемом примере модель имеет ту же ориентацию, что и плата. Если посмотреть на плату и базовые детали корпуса, можно заметить на корпусе прямоугольный выступ, кото рый должен проникать сквозь плату. Однако на плате пока отсутствует паз для этого прямоугольного выступа – его место необходимо определить.

Можно измерить в MCAD положе ние выступа и по нему определить положение паза в плате. Перед этим следует измерить внутренний размер корпуса, чтобы определить, помес тится ли в него плата:

- переключаемся в 3D-режим нажатием клавиши 3;
- выполняем команду *Tools > 3D Body Placement > Measure Distances*;
- нажатием ЛКМ выделяем нижнюю часть корпуса, после чего курсор

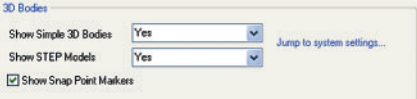

## Рис. 1. Включение отображения 3D-моделей

- принимает вид трёхмерного голу бого прицела, который перемеща ется по привязкам на вершинах мо дели;
- чтобы измерить размер внутрен ней части корпуса, необходимо выбрать две точки, как показано на рисунке 2, и затем измерить шири ну и длину. Примечание: из-за базовой дюймовой системы координат размеры могут быть отображены с погрешностью 0,00001 мм;
- аналогично можно измерить диа гональ внутренней части, при этом будут показаны и внутренние раз меры; после завершения измере ния следует нажать ПКМ.

Теперь, чтобы определить, помес тится ли плата в данный корпус, из мерим параметры самой платы, в том числе её линейные размеры, для чего выполним *Reports > Board Information*.

Следующим шагом необходимо оп ределить базовую точку в центре пря моугольного выступа в корпусе для его сопряжения с платой. Расположе ние паза требует наличия отверстия в плате и некоторой зоны запрета вок руг этого отверстия:

● выполним команду *Tools > 3D Body Placement > Add Snap Points from Vertices* (в терминологии *Altium Designer Vertices* – это точки привяз ки на вершинах детали, *Snap Points* – точки привязки, заданные пользо вателем);

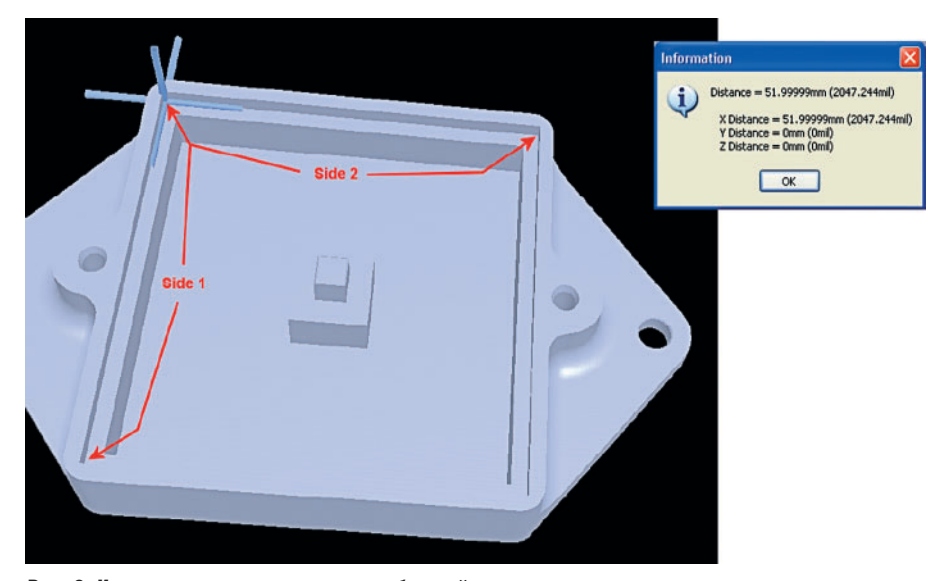

Рис. 2. Измерение внутренних размеров базовой части корпуса

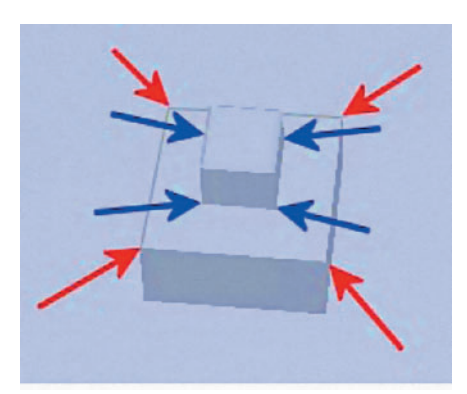

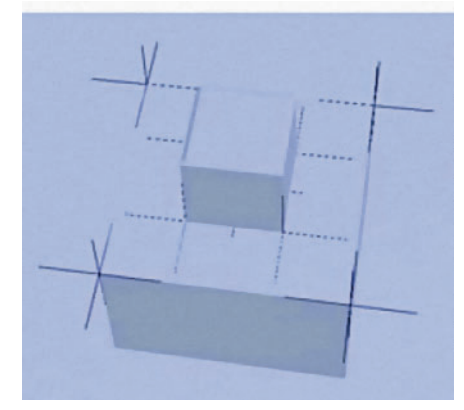

Рис. 3. Установка базовых точек

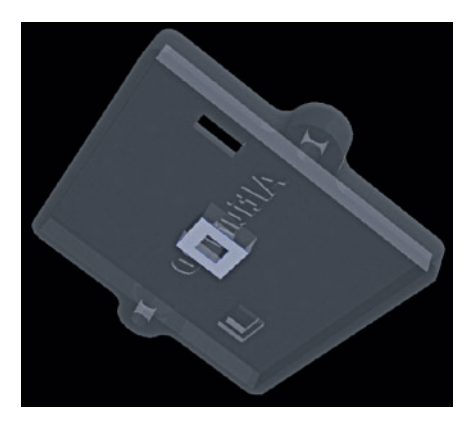

Рис. 4. Выравнивание детали по плоскости платы

- выберем нажатием ЛКМ нижнюю деталь корпуса, после чего к ней бу дет привязан курсор прицела;
- переместим курсор по модели и вы берем точки привязки на каждом из углов двух прямоугольных выс

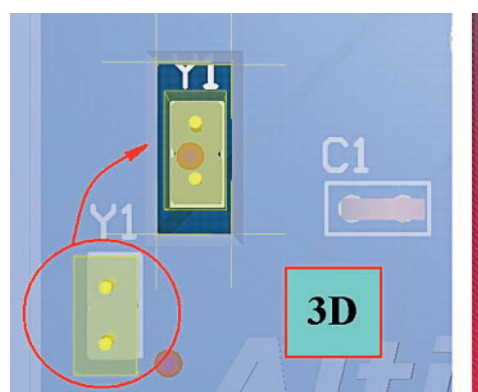

Рис. 5. Сопряжённость компонентов с деталями сборки

тупов (т.е. создадим пользовательс кие привязки). Красными стрелка ми на рисунке 3 показаны верши ны большого паза, а синими стрел ками – вершины малого паза. После выбора точек нажмём ПКМ или Esc для завершения;

- кроме уже выбранных точек, для работы понадобится ещё одна – центр паза. Для установки этой точ ки снова вызовем режим установки точек и выберем деталь;
- далее клавишей Space выберем ре жим *Mid-point*, который создаёт точку привязки между двумя ука занными точками. Выберем две точки по диагонали паза и клави шей Esc завершим операцию.

На следующем этапе поместим точ ку привязки в центре платы в виде контактной площадки:

- переключимся в двумерный режим и проверим, что начало координат находится в левом нижнем углу платы. Если это не так, отредакти руем положение этой точки коман дой *Edit > Origin*;
- выполним команду *Place > Pad*;
- выполним команду *Edit > Jump > New Location*, которая позволит пе рейти в заданные координаты;
- в появившемся окне введём обе ко ординаты 25,4 и два раза нажмём клавишу Enter. В результате в цент ре платы будет размещено метал лизированное отверстие.

Теперь можно позиционировать нижнюю деталь корпуса относитель но платы, используя одну точку при вязки. Для этого не обязательно нали чие пользовательских точек привяз ки; здесь могут быть автоматические точки привязки, которые формиру ются на вершинах модели:

- перейдём в трёхмерный режим (клавиша 3);
- выполним команду *Tools > 3D Body Placement > Position 3D Body*;

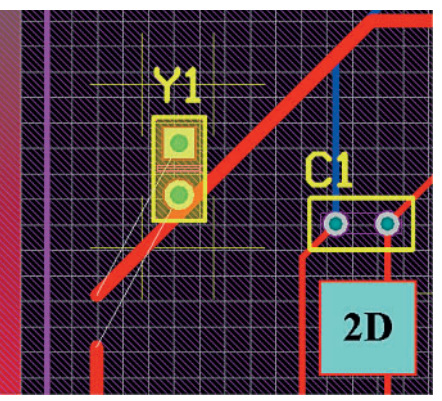

- нажатием ЛКМ выберем модель нижней детали корпуса, после че го на ней появится курсор прице ла;
- нажмём клавишу Tab для выбора режима точек. Здесь можно исполь зовать для сопоставления точки привязки (*Vertices*) и пользова тельские точки привязки (*Snap Point*). В данном случае следует выключить параметр *Include Verti ces*;
- переместим курсор в центр модели, и ЛКМ зафиксируем эту точку;
- переместим курсор в центр платы, и ЛКМ зафиксируем положение, когда курсор совпадёт с центром контактной площадки. В результате деталь корпуса будет совмещена с платой.

Примечание: При выборе центра платы курсор должен принять зелё ный цвет. Это означает, что его поло жение попадает в электрическую сет ку вокруг контактной площадки.

При описанном позиционирова нии платы она получается подвешен ной над корпусом, поэтому необхо димо совместить плоскость нижнего слоя платы с верхней гранью широ кого паза. Для этого, находясь в трёх мерном режиме, двойным щелчком ЛКМ заходим в свойства модели ниж ней детали корпуса и в списке *Body Side* выбираем *Bottom Side*. При этом корпус расположен обратной сторо ной к плате. Чтобы повернуть его в нормальное положение, выполним команду ………???…...

Совместим плоскость платы с гранью паза, для чего выполним сле дующие действия:

- *Tools > 3D Body Placement > Set Body Height*;
- ЛКМ выберем модель нижней дета ли платы, после чего появится кур сор прицела;
- переместим курсор на один из уг лов широкого паза, чтобы задать грань для выравнивания;
- в появившемся окне предлагается задать расстояние, на которое бу дет отодвинута плата от выбранной грани паза. В нашем случае выбе рем вариант *Board Surface* – тогда выравнивание будет происходить по плоскости платы.

Итак, позиционирование нижней детали корпуса завершено, и в целом оно было несложным, поскольку ори ентация детали совпадала с ориента цией платы. Теперь разместим вто

рую деталь, ориентация которой не совпадает с платой.

Сначала выполним выравнивание детали по плоскости платы:

- *Tools > 3D Body Placement > Align Face with Board*;
- выберем нижнюю деталь корпуса нажатием ЛКМ;
- курсор мыши «привязывается» к детали; при перемещении разные грани ставшей прозрачной дета ли подсвечиваются. Необходимо выбрать ту грань, которая будет выровнена с плоскостью платы (см. рис. 4).

Результатом описанного действия будет совпадение плоскости платы и нижней грани детали. При этом направления детали и платы могут не совпадать, поэтому совместим деталь с платой, используя три точ ки (в отличие от предыдущей дета ли, которая сопоставлялась по од ной точке). Для этого выбираем три точки на плоскости детали и затем три точки на плоскости платы, нап равление которых должно совпа дать:

- *Tools > 3D Body Placement > Orient and Position 3D Body*;
- выберем нижнюю деталь корпуса нажатием ЛКМ, после чего курсор примет вид прицела в виде большо го перекрестия голубого цвета, и укажем три точки на детали;
- курсором синего цвета укажем уг лы платы, соответствующие нап равлению ранее выбранных то чек детали (при наведении на угол платы прицел становится зе лёным, что говорит о попадании в зону вершины платы; если этого не происходит, рекомендуется увеличить шаг сетки *Electrical Grid*);
- после выбора трёх вершин платы происходит сопоставление нап равления выбранных точек, что обеспечивает необходимое поло жение детали.

После размещения всех деталей видно, что разъём Y1 не попадает в расположение окна, и необходимо либо поменять расположение окна в детали, либо переместить разъём на плате. В данном случае необходимо переместить разъём непосредствен но в режиме 3D, захватив его ЛКМ. Однако более точно позициониро вать разъём можно в 2D-режиме, но для этого необходимо в режиме 3D установить пользовательские точки

привязки, которые будут отображать ся в режиме 2D (см. рис. 5)

Для управления отображением де талей в трёхмерном режиме удобно воспользоваться панелью *PCB*, кото рая является аналогом панели Design Manager в P-CAD, но, в отличие от последней, позволяет вести работу не только с цепями и компо нентами, но и с остальными объек тами, присутствующими на плате. После запуска панели *PCB* выбираем работу с 3D-моделями (см. 1 на рис. 6). Теперь в панели перечислены все модели, которые добавлены на плате (см. 3 на рис. 6), и здесь же можно уп равлять прозрачностью той или иной модели.

К моделям можно применить стан дартные команды: выделение, маски ровку и масштабирование (см. 2 на рис. 6). Ниже дублируются парамет ры отображения моделей на плате (см. 4 на рис. 6 и рис. 1). Если в пане ли *PCB* выполнить двойной щелчок ЛКМ на названии модели, то откроет ся окно свойств этой модели, где можно управлять базовыми парамет рами расположения модели в прост ранстве относительно платы (пово роты по трём направлениям и высота над платой).

Команды управления изображени ем в режиме 3D были рассмотрены в одной из предыдущих статей. Поми мо команд, связанных с ПКМ и кноп кой Shift, используются ещё несколь ко команд. Так, например, нажатие

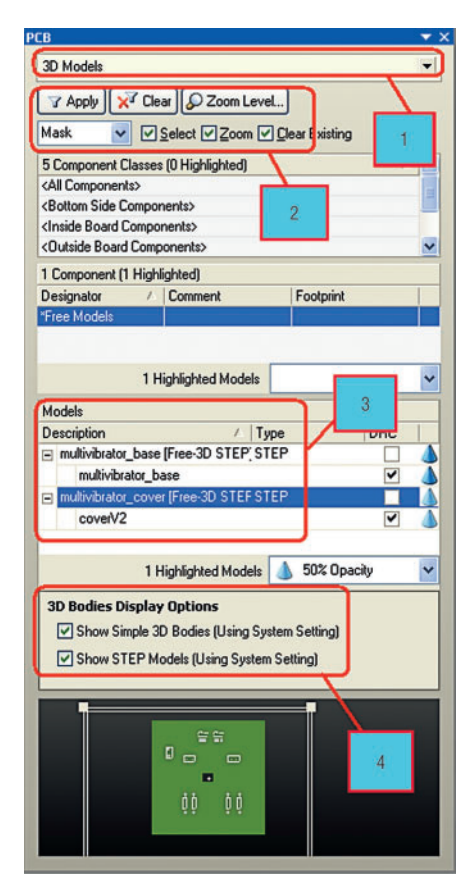

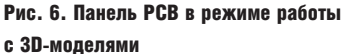

клавиши 0 выравнивает плату отно сительно фронтальной плоскости по осям X и Y.

Последнее, что необходимо знать при работе с трёхмерными деталями, это настройки отображения и цвет примитивов в режиме 3D. Эти наст ройки устанавливаются в окне *View*

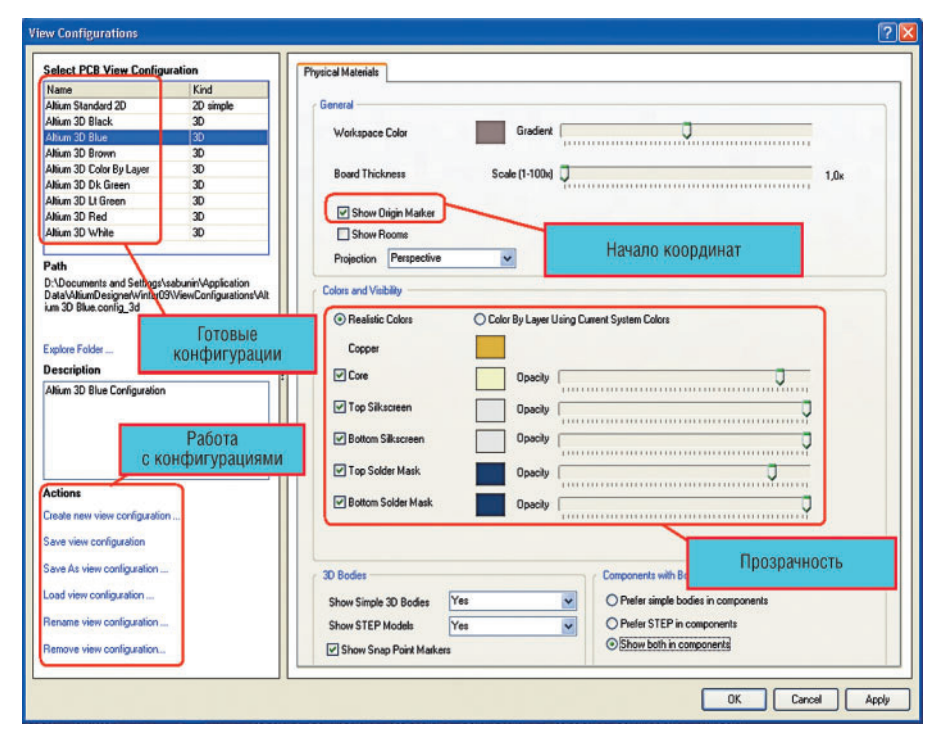

Рис. 7. Настройки отображения примитивов в режиме 3D

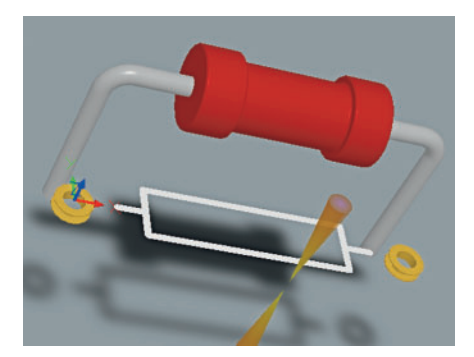

Рис. 8. Модель резистора в режиме 3D

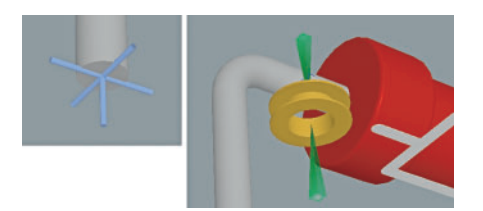

Рис. 9. Совмещение модели резистора и посадочного места

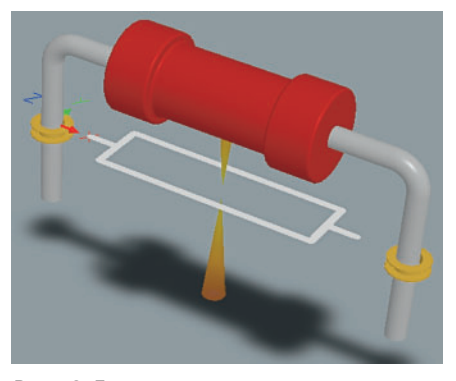

Рис. 10. Готовая модель резистора

Configuration, которое вызывается нажатием клавиши L. В появившемся окне (см. рис. 7) можно выбрать один из готовых вариантов отображения платы в режиме 3D, приближенный к реальному виду. Также можно установить прозрачность для Core - подложки платы, Top (Bottom) Silkscreen шелкографии на верхнем (нижнем) слое платы, Top (Bottom) Solder Mask защитной маски на верхнем (нижнем) слое.

После установки ссылки на модель STEP, разработчик может вести работу с платой и с моделью в MCAD по отдельности. Для внесения изменений из Altium Designer в сборку модели, необходимо выполнять сохранение платы в формате STEP 214 (стандартной командой File Save As). Если изменения были сделаны в исходной модели STEP, то при запуске Altium Designer будет предложено выполнить обновление модели и в редакторе плат. Однако стоит помнить, что Altium Designer проверяет обновление только тех моделей, которые находятся в папке, на которую имеется ссылка в настройках DXP > Preferences > PCB Editor > Models.

Использование трёхмерных моделей для отображения корпусов компонентов является более востребованным. На примере резистора рассмотрим подход к формированию библиотечного элемента, содержащего трёхмерную модель.

В программе Altium Designer имеется возможность создания библиотеки трёхмерных моделей \*PCB3Dlib, однако следует отметить, что такие библиотеки унаследованы из ранних версий программы. Сейчас модель компонента, ранее созданную в любой из САПР твердотельного моделирования и сохраненную в формате STEP, можно добавить к посадочному месту напрямую. Рассмотрим данную возможность на примере резис-TOD<sub>a</sub>

После создания посадочного места для резистора к нему можно добавить трёхмерную модель, которая на плате будет закреплена за посадочным местом. Для этого в библиотеке посадочных мест выполним команду Place > 3D Body. В появившемся окне выберем тип модели Generic STEP Model и нажмём появившуюся кнопку Embed STEP Model. Нам предложат указать файл модели резистора в формате STEP. После нажатия кнопки ОК к курсору будет привязан розовый контур с заливкой в виде сетки (если работа ведётся в 2D-режиме), который представляет собой проекцию модели на плату. Разместим этот контур в произвольном месте, после чего откажемся от размещения следующей модели нажатием кнопки Cancel.

Совместим установленную модель (отображаемую пока в виде проекции) с посадочным местом, что удобнее сделать в режиме трёхмерного просмотра (нажимаем клавишу 3). При включении режима 3D на экране появится модель резистора (см. рис. 8); если этого не произошло, значит, либо отключен просмотр моделей, либо компонент расположен за пределами видимой области. Нажимаем последовательно клавиши V > F (масштабировать объекты во весь экран) и клавишу L для отображения настроек просмотра. Включаем отображение моделей в группе 3D Bodies (см. рис. 1).

Теперь необходимо выполнить несколько операций по привязке мо-

дели и посадочного места. В нашем случае достаточно совместить выводы резистора с контактными площадками. В общем случае может потребоваться сложный набор действий по привязке модели; это зависит от того, как была создана модель в MCAD. Рекомендуется при формировании модели в исходной САПР базировать первый вывод модели в начале координат и ориентировать модель относительно плоскости XY (предполагая, что эта плоскость соответствует плате).

Для выравнивания модели относительно платы или заданной графики используется группа команд Tools > 3D Body Placement (доступны только в трёхмерном режиме). Вращение изображения осуществляется ПКМ с нажатой кнопкой Shift. Развернём компонент обратной стороной и выполним команду Tools > 3D Body Placement > Position 3D Body, позволяющую совместить модель и графику по одной точке. После запуска команды курсор принимает вид маленького крестика, которым необходимо выбрать модель резистора. После этого курсор принимает вид большого креста (голубого цвета), который двигается по невидимым узлам модели. Выберем этим курсором центр первого вывода резистора (слева на рисунке 9), после чего курсор становится синим прицелом. Перемещаем курсор в центр первой контактной площадки; изменение его цвета на зелёный (справа на рисунке 9) говорит о попадании в привязку (Electrical Grid). Фиксируем положение резистора. Теперь резистор совмещён с посадочным местом (см. рис. 10).

Особенности работы с механическими деталями подробно рассмотрены в документе TU0132 Integrating MCAD Objects and PCB Designs.pdf, nocтавляемом в пакете Altium Designer.

На момент написания статьи, описывающей версию программы Winter 09 (Build8.0.0.15895), фирма Altium объявила о выходе пакета обновлений Service Pack 1 для данной версии программы, содержащем более 200 исправлений программного кода.

В следующей статье будут рассмотрены средства глобально редактирования в Altium Designer с помощью панелей Inspector, List, Filter, Find Similar Objects на конкретных примерах для различных редакторов (библиотек, схем, плат). G.